# **DIAPORAMA**

Pour les diaporama nous allons utiliser Open Office.org Impress (ou Microsoft PowerPoint)....

Tout d'abord ouvrir le logiciel :

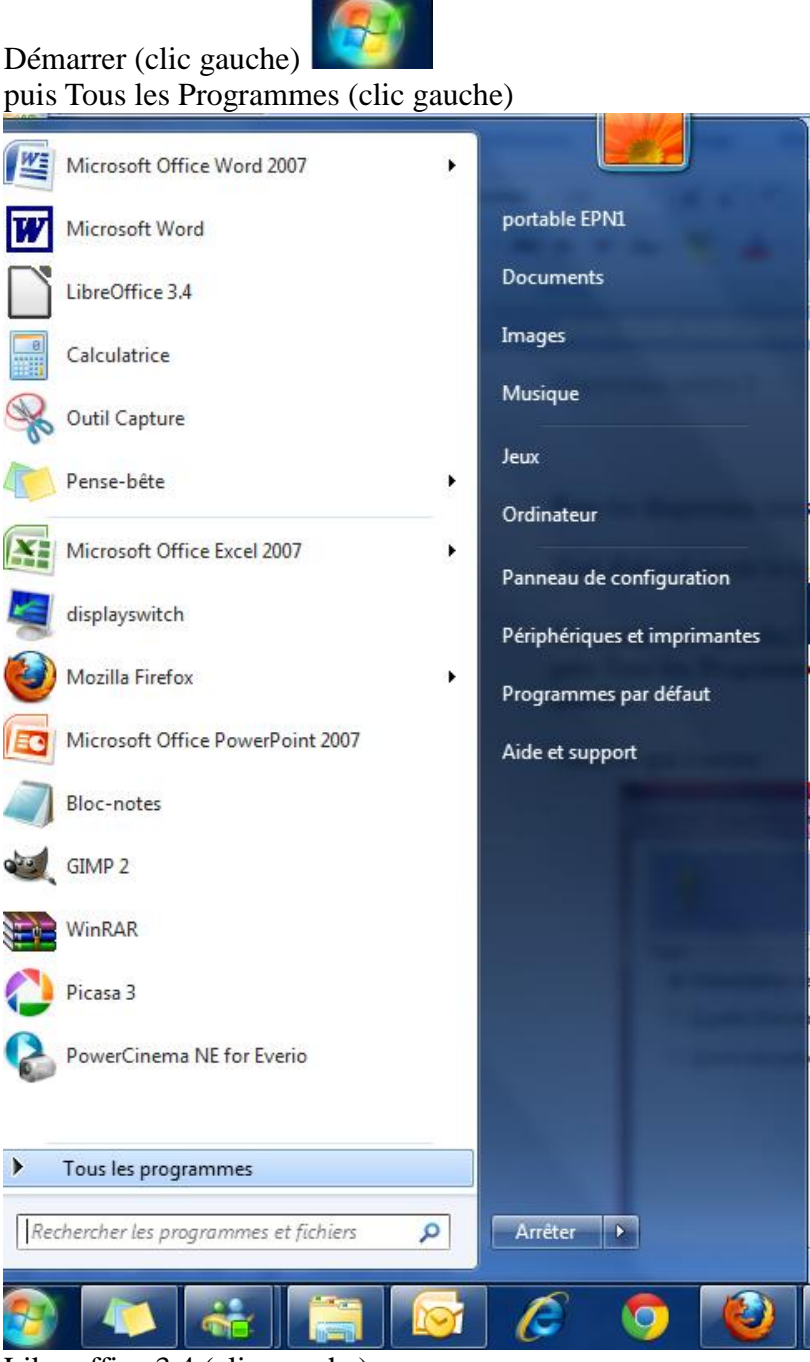

Libreoffice 3.4 (clic gauche)

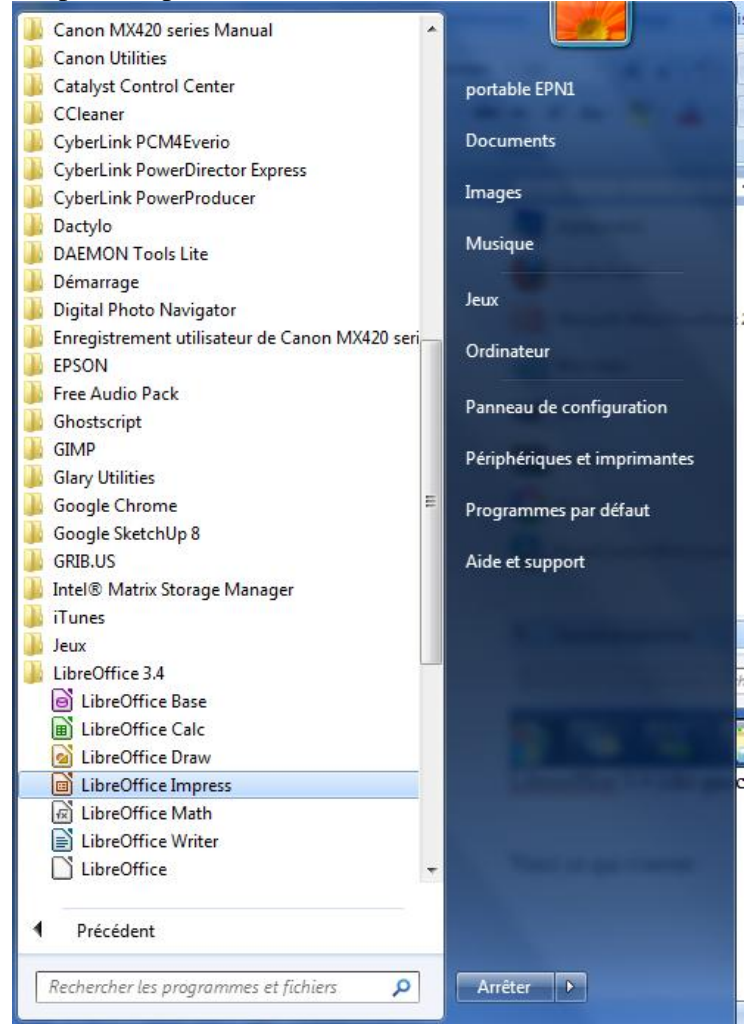

## Ou double clic sur :

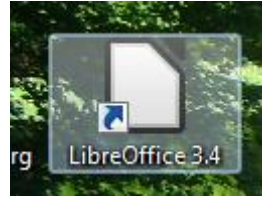

Et choisir :

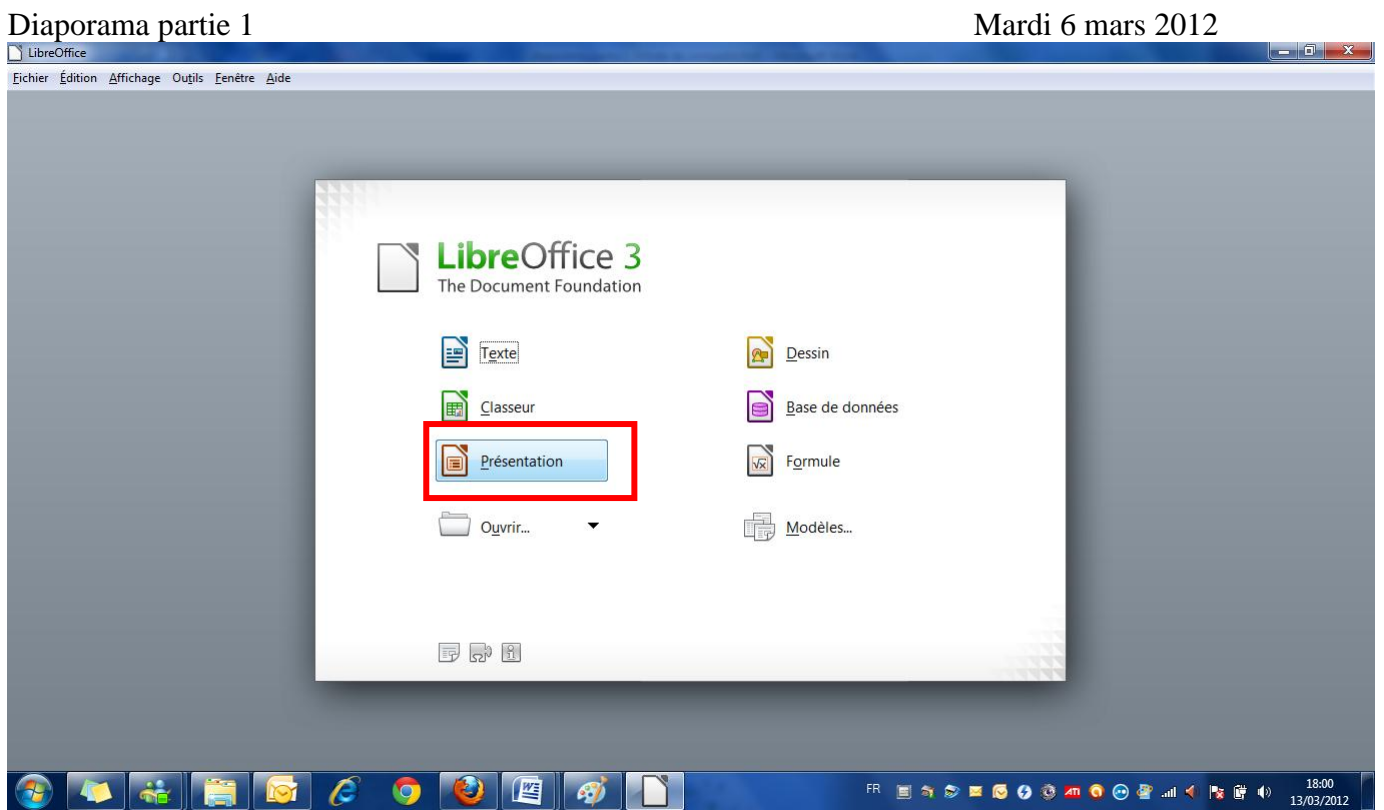

## Voici ce qui s'ouvre :

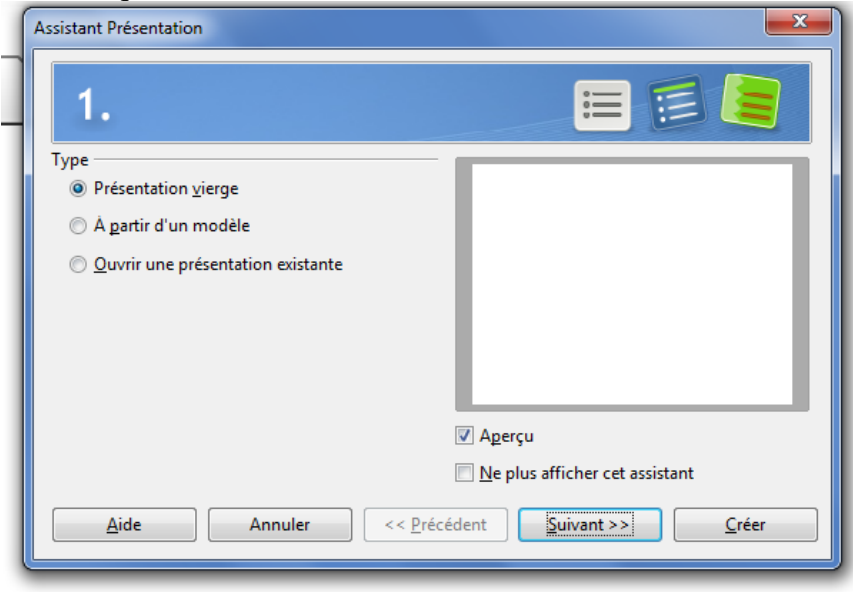

Cliquer sur suivant dans la mesure ou il n'y a que 2 modèles disponibles

Puis :

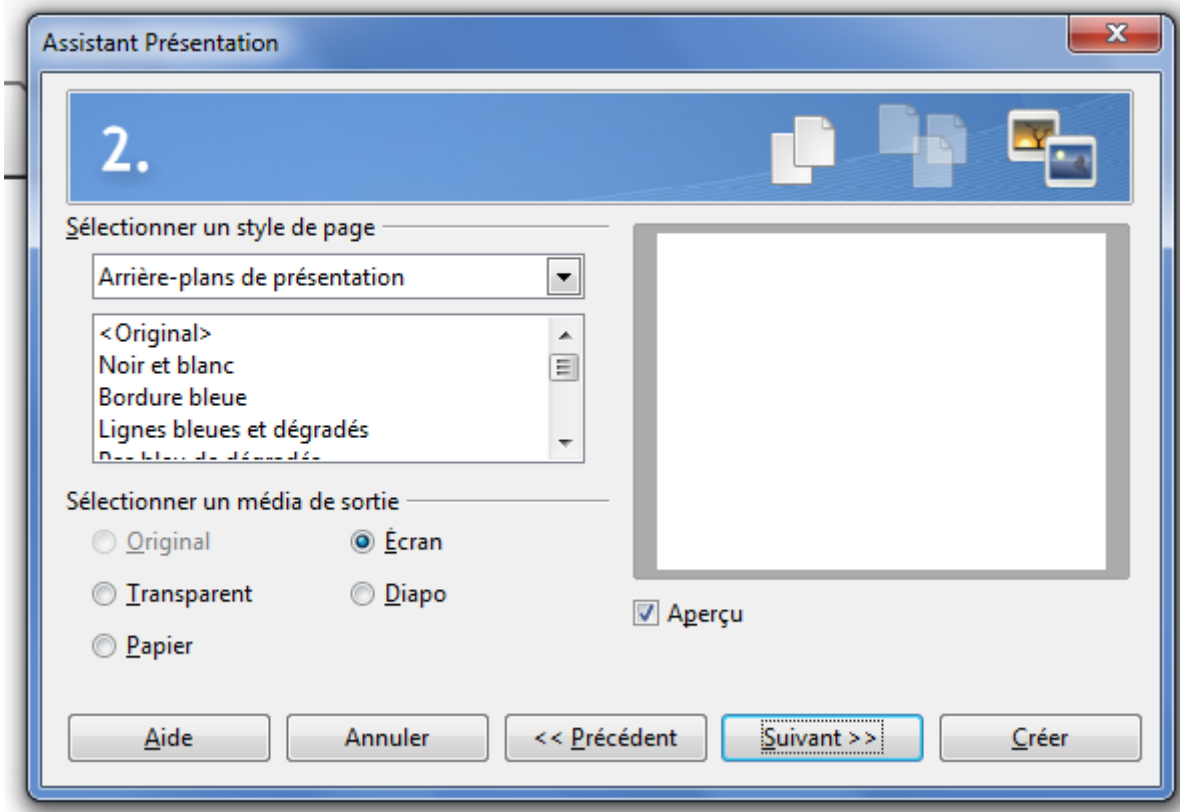

Cliquez sur Orginal (sa vous laisse l'arrière plan en blanc) puis suivant.

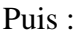

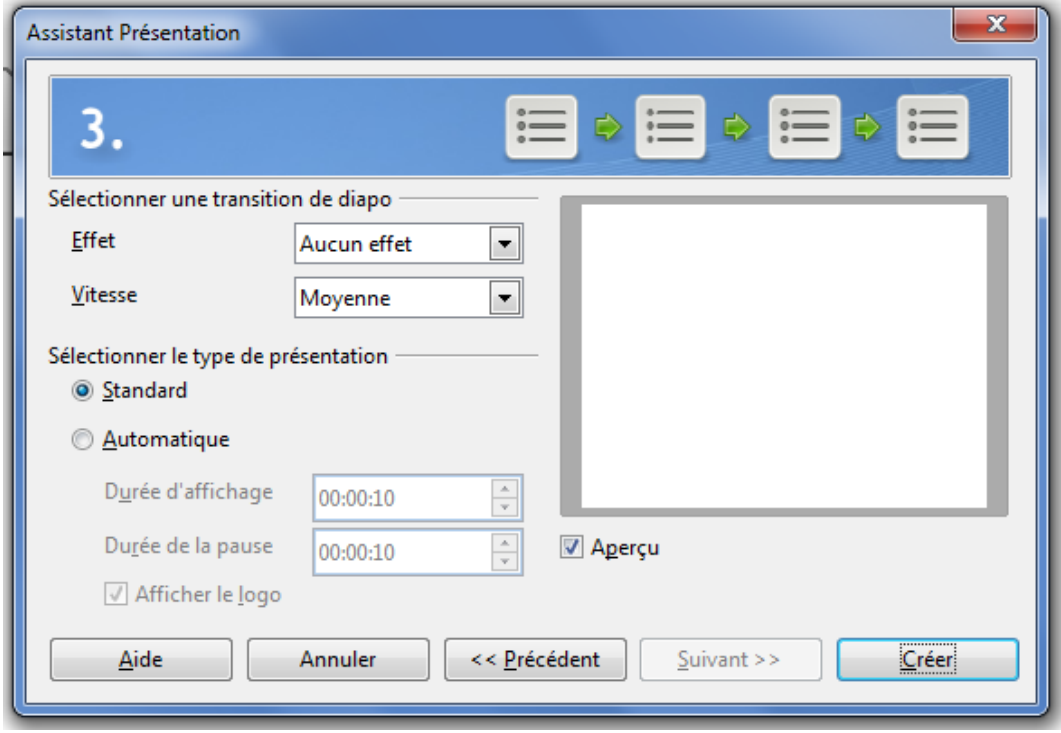

Ici vous cliquer sur « Créer ».

Espace Public Numérique de Mortagne au Perche Page 4 sur 8

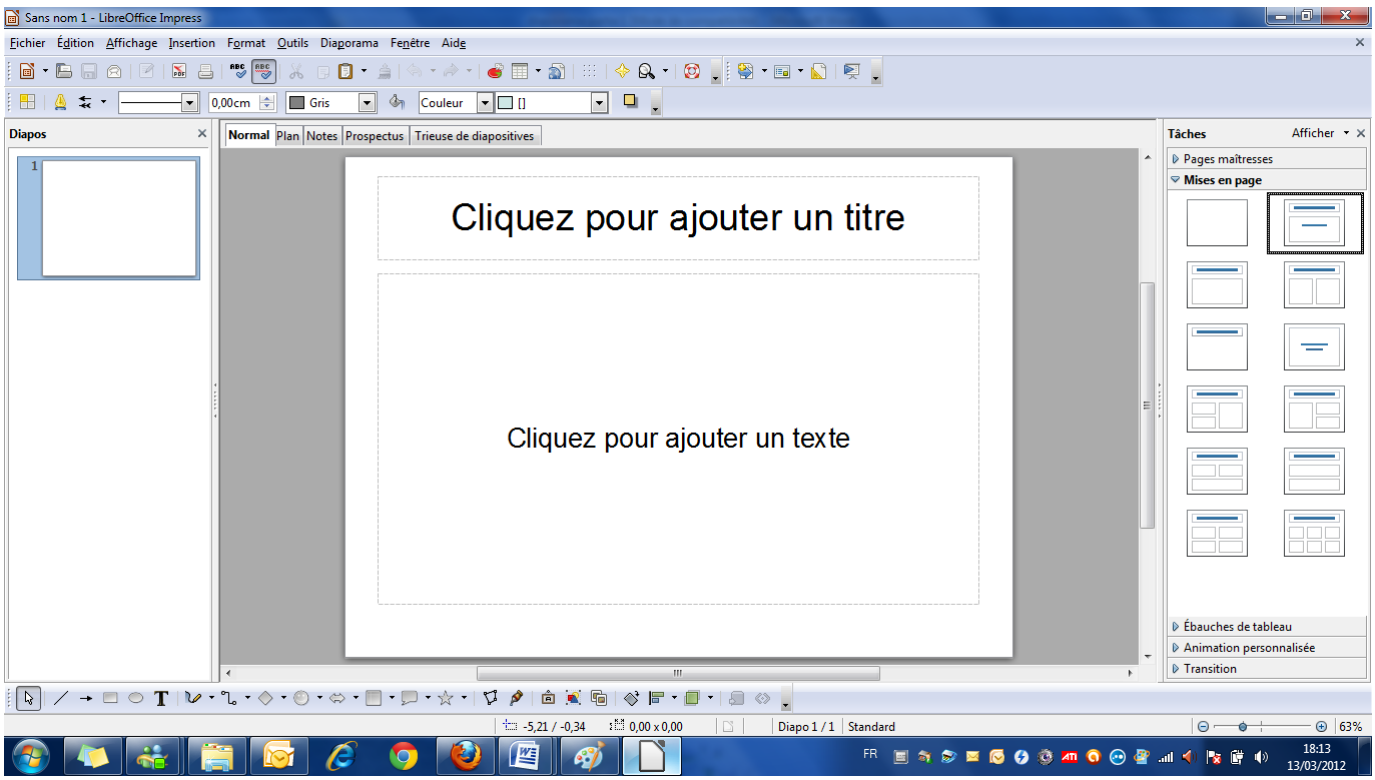

Sur la partie gauche de l'écran s'affiche la « liste » des diapositives du diaporama, au centre la diapositive sélectionnée et à droite les différentes mise en page possible, mais également les onglets qui vous permettront de mettre en place les effets de transition entre les diapositives et la musique.

Pour insérer les photos, Insertion > Image> A partir du Fichier >

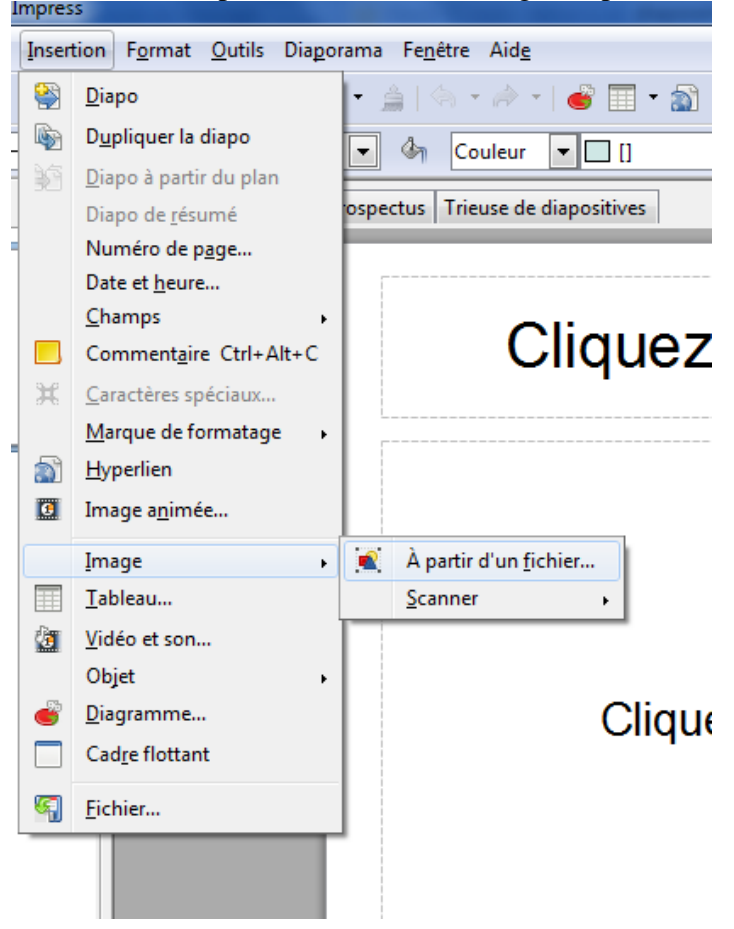

## et choisir votre photo

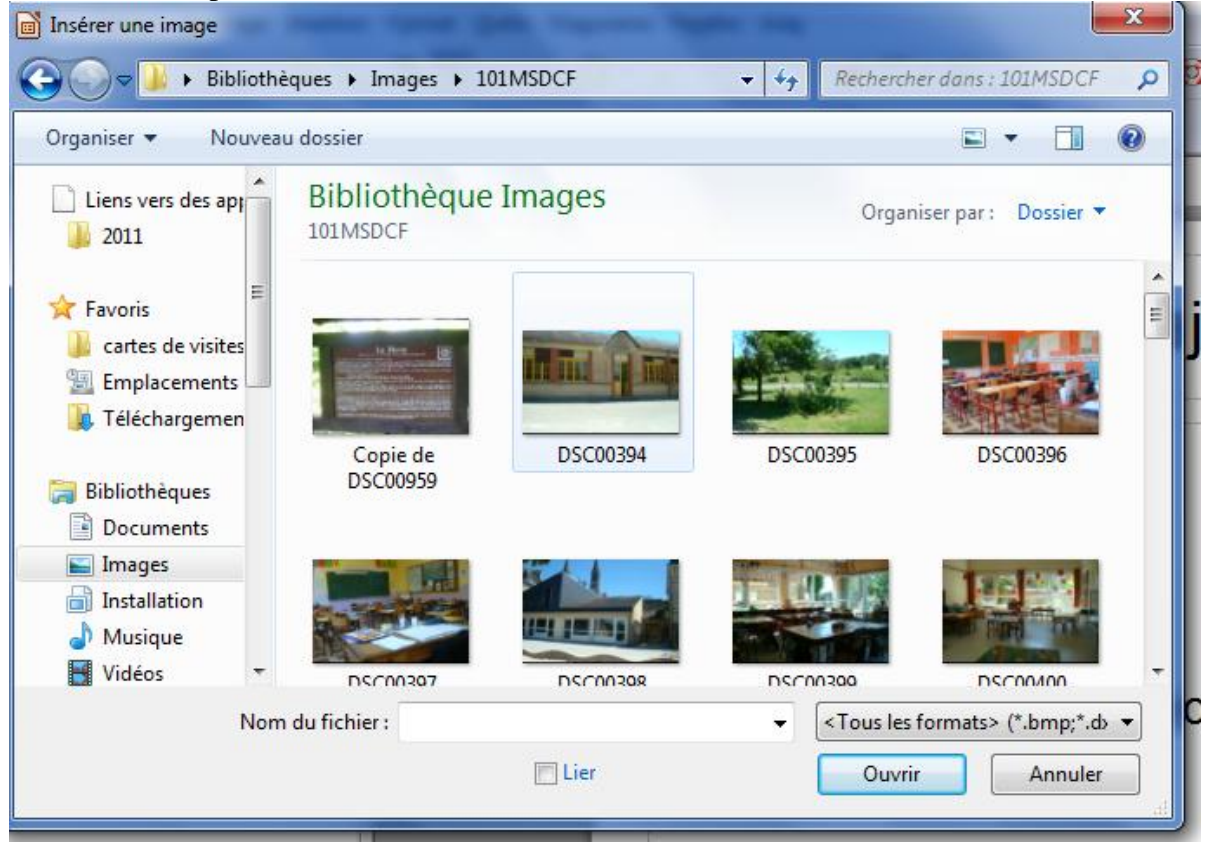

Un clic sur la photo et un sur Ouvrir.

Espace Public Numérique de Mortagne au Perche Page 6 sur 8

ou alors clic droit dans la colonne de gauche et « ajouter une nouvelle diapositive ».

Et ainsi de suite pour les photos suivantes, les titres etc....

Pour insérer du texte, cliquer sur l'icône « T » bleue située en bas de la page dans la barre d'outils de dessins, si vous souhaitez écrire SUR les photos, sinon, vous utilisez les

# Cliquez pour ajouter un titre

Qui se trouvent sur les nouvelles diapos en cliquant dedans pour ajouter votre texte.

Pour les transitions cliquez sur « transitions » dans la partie de droite de l'écran :

Diaporama partie 1 Mardi 6 mars 2012

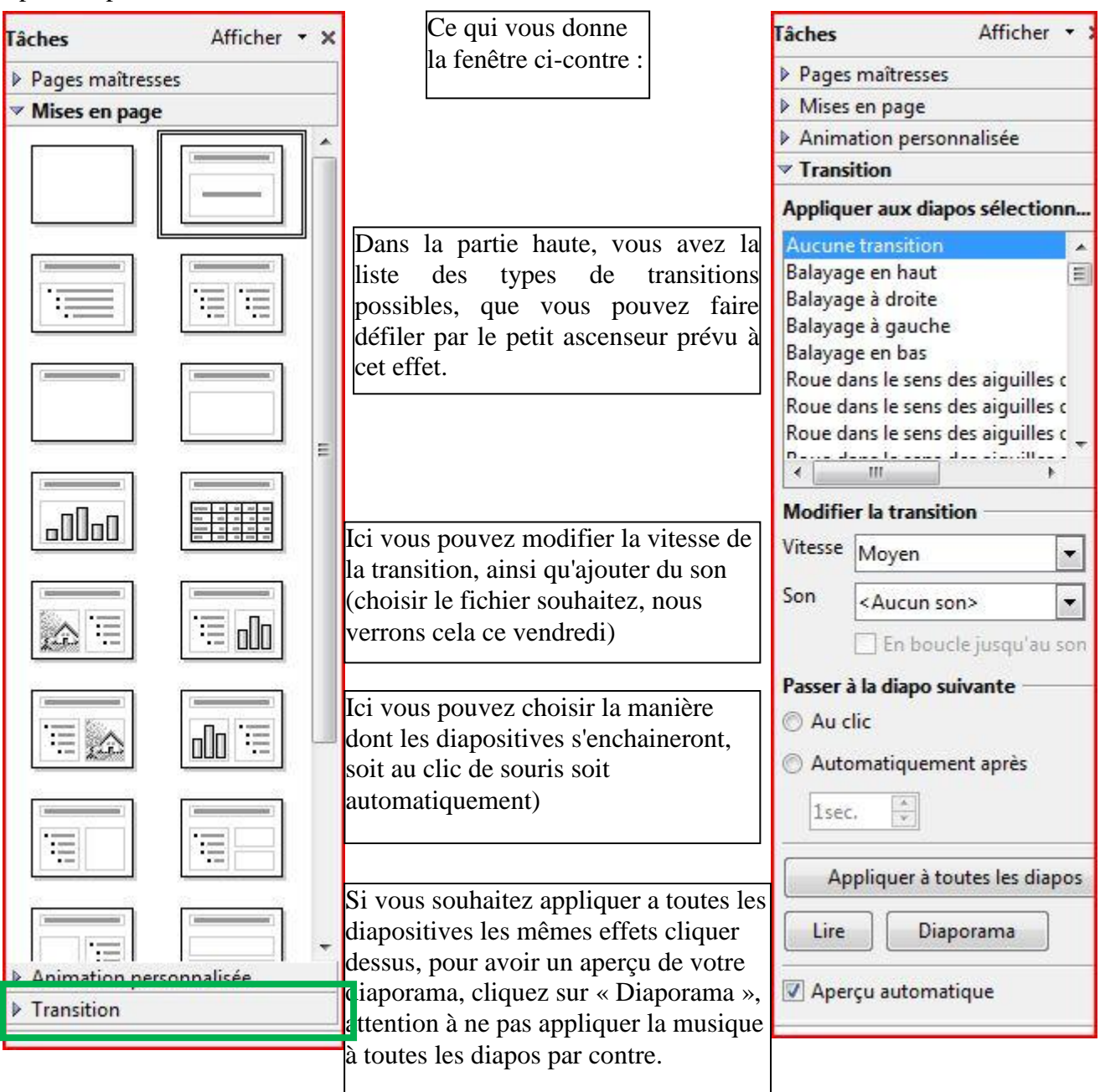